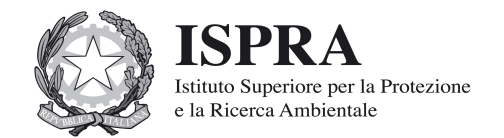

### **DISCIPLINARE ISPRA PER LA DEFINIZIONE DELLE INFORMAZIONI DEGLI STANDARD E DELLE MODALITÀ DI TRASMISSIONE DI CUI ALL'ART. 13 DEL DM161/2012.**

## **1. Premessa**

L'art. 13 del DM 161/2012 prevede che al fine di garantire pubblicità e trasparenza dei dati relativi alla qualità ambientale del territorio nazionale, ogni Autorità competente comunichi i pareri in merito ai piani di utilizzo all'Istituto superiore per la protezione e la ricerca ambientale (ISPRA) per consentire l'aggiornamento della cartografia relativa ai vari punti di campionamento eseguiti, cui va associato un archivio dei valori delle concentrazioni di inquinanti riscontrati nelle verifiche pervenute.

Al fine di garantire la pubblicità e la trasparenza dei dati relativi all'utilizzo delle terre e rocce da scavo rientranti nel campo di applicazione del DM 161/2012 ISPRA pubblica sul proprio sito web un disciplinare che definisce le informazioni da trasmettere, gli standard e le modalità di trasmissione.

La comunicazione può essere effettuata dall'autorità competente successivamente alla autenticazione sul portale ISPRA all'indirizzo [www.terrerocce.isprambiente.it](http://www.terrerocce.isprambiente.it/) seguendo la procedura indicata nel seguente paragrafo 3. Lo standard e la modalità di trasmissione delle informazioni prevede che le autorità competenti, attraverso l'utilizzo di un browser web, compilino opportune maschere di acquisizione dati.

## **2. Definizioni**

Al DM 161/2012 si applicano le definizioni di cui all'articolo 183, comma 1, del D.lgs n. 152 del 2006 e successive modificazioni, nonché le seguenti:

- «opera»: il risultato di un insieme di lavori di costruzione, demolizione, recupero, ristrutturazione, restauro, manutenzione, che di per sé esplichi una funzione economica o tecnica ai sensi dell'art. 3, comma 8, del decreto legislativo 12 Aprile 2006, n. 163, e successive modificazioni;
- «autorità competente»: è l'autorità che autorizza la realizzazione dell'opera e, nel caso di opere soggette a valutazione ambientale o ad autorizzazione integrata ambientale, è l'autorità competente di cui all'articolo 5<sup>[1](#page-0-0)</sup>, comma 1, lettera p) del decreto legislativo n. 152 del 2006 e successive modificazioni;
- «sito»: area o porzione di territorio geograficamente definita e determinata, intesa nelle sue componenti ambientali (suolo, sottosuolo e acque sotterranee, ivi incluso l'eventuale riporto) dove avviene lo scavo o l'utilizzo del materiale;
- «sito di produzione»: uno o più siti permanenti in cui è generato il materiale di scavo;
- «sito di destinazione»: il sito, diverso dal sito di produzione, come risultante dal Piano di Utilizzo, in cui il materiale da scavo è utilizzato;

<span id="page-0-0"></span><sup>1</sup> Autorità competente: la pubblica amministrazione cui compete l'adozione del provvedimento di verifica di assoggettabilità, l'elaborazione del parere motivato, nel caso di valutazione di piani e programmi, e l'adozione dei provvedimenti conclusi in materia di VIA, nel caso di progetti.

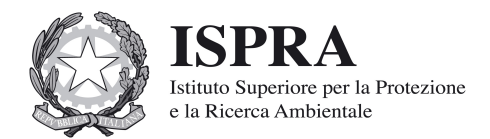

 «sito di deposito intermedio»: il sito, diverso dal sito di produzione, come risultante dal Piano di Utilizzo di cui alla lettera h) dell'art. 1 del DM 161/2012, in cui il materiale da scavo è temporaneamente depositato in attesa del suo trasferimento al sito di destinazione.

### **3. Procedura di registrazione e autenticazione**

Al fine della registrazione al sistema informativo, gli utenti devono compilare una maschera nella quale specificare le generalità anagrafiche (Nome, Cognome, Regione, Provincia, Comune, Indirizzo), un indirizzo e-mail istituzionale, "l'Autorità competente" di appartenenza così come identificata all'art. 5, comma1, lettera p), del decreto legislativo n.152 del 2006 e successive modificazioni (Autorità di Bacino, Regione, Provincia, Comune, etc.), uno Username ed una Password per l'accesso al Sistema Informativo.

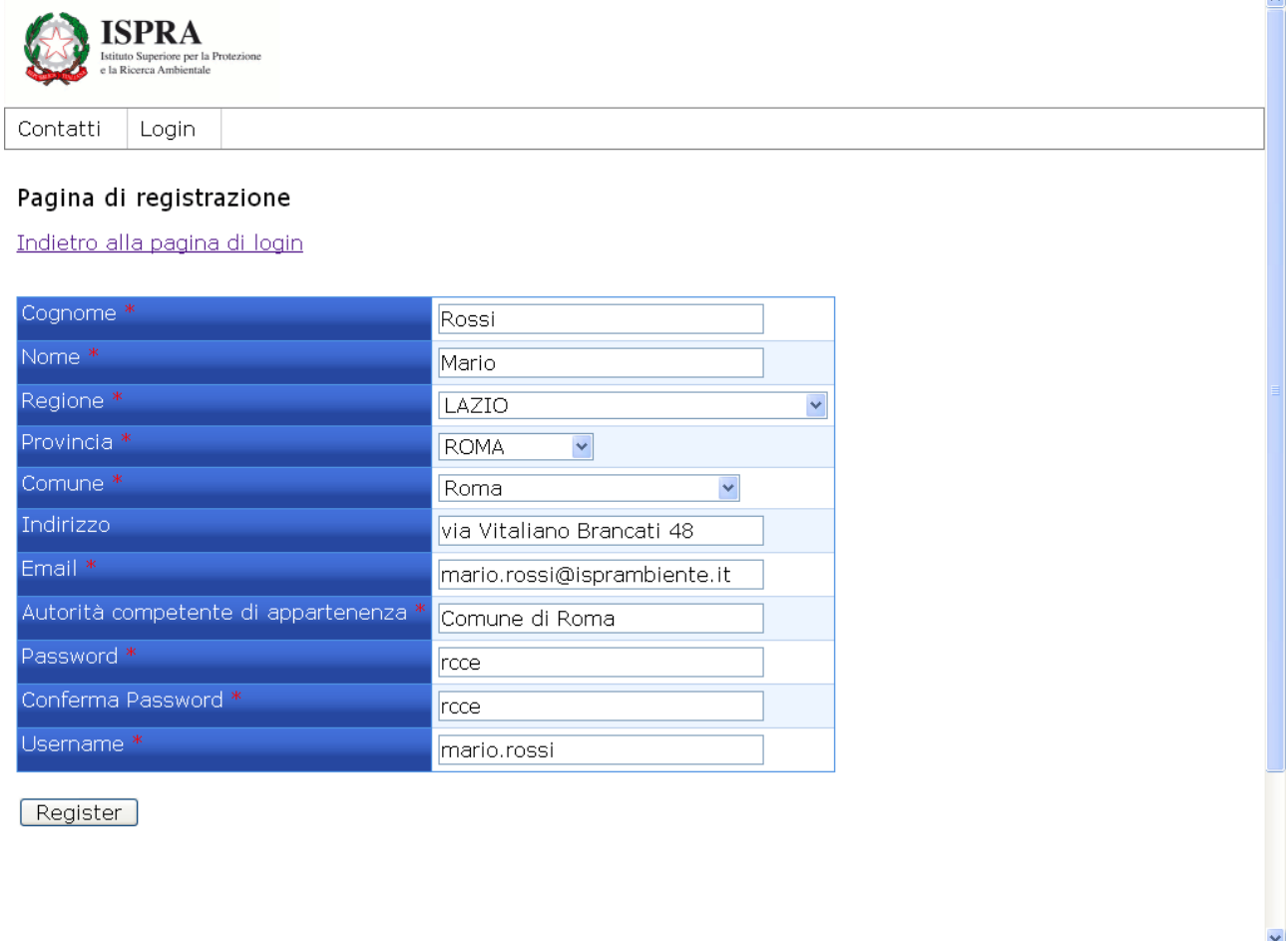

#### **Figura 1**

Al termine della procedura di registrazione l'utente visualizza a video l'esito della registrazione e contemporaneamente riceverà una mail, all'indirizzo di posta elettronica specificato in fase di registrazione, contenente il link per l'attivazione dell'account nonché le credenziali d'accesso (username e password).

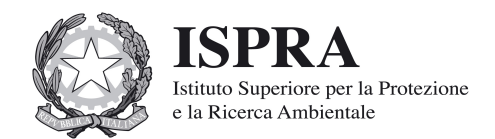

L'amministratore del sistema valuterà la richiesta di autenticazione ed abiliterà definitivamente l'utente assegnandogli gli opportuni permessi.

Per fare fronte alle richieste degli utenti, agli eventuali chiarimenti nonché per gestire le utenze l'ISPRA ha attivato un account di posta elettronica [\(terrerocce@isprambiente.it\)](mailto:quamb@isprambiente.it) raggiungibile dal link "Contatti", presente su ogni pagina, posto sotto il banner ISPRA.

Successivamente all'abilitazione del proprio account l'utente potrà accedere, inserendo le proprie credenziali, e compilare le maschere di acquisizione dati.

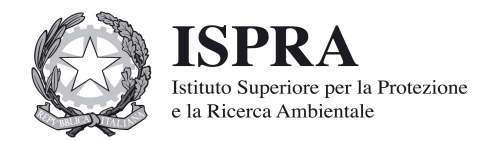

# **4. Procedura di inserimento dati**

Prima di procedere a dettagliare le procedure di inserimento dati è opportuno elencare la legenda delle icone utilizzate nel Sistema Informativo "Terre e Rocce".

- Visualizza
- Modifica
- Cancella
- Copia/Duplica

## **4. Contenuti informativi per la comunicazione di cui all'art. 13 del DM 161/2012**

## **4.1 Parere – Inserimento/Modifica**

L'utente che accede al sistema visualizza la Lista dei Pareri associati al proprio account (al primo accesso la lista è vuota). Per procedere con l'inserimento di un parere bisogna fare click sul pulsante Aggiungi (vedi Figura 2).

Le informazioni di carattere generale relative al parere che viene rilasciato, in merito al piano di utilizzo, sono riportate nella Tabella 1.

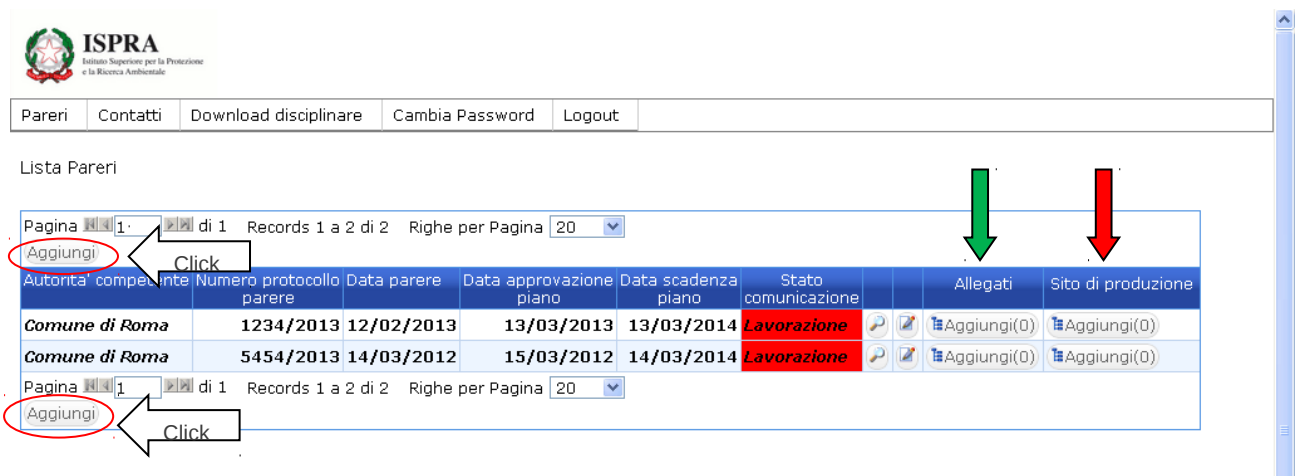

**Figura 2**

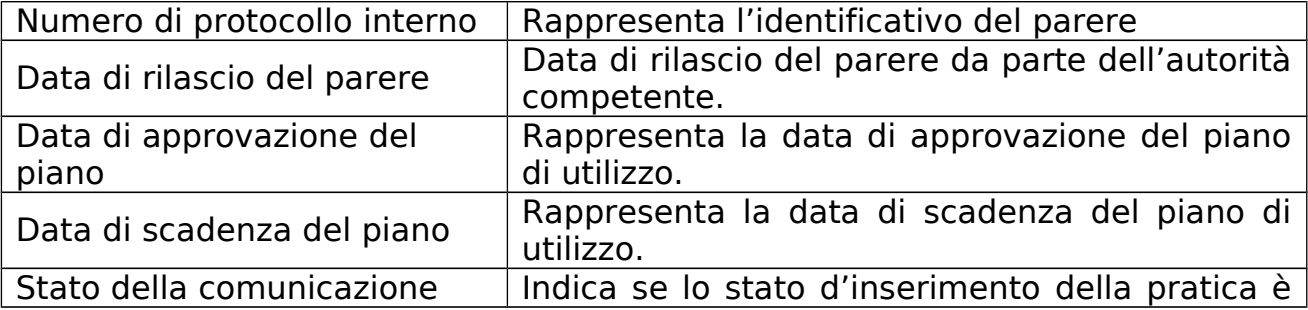

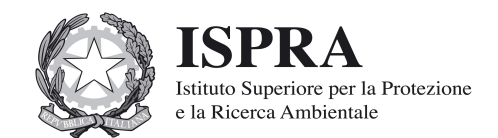

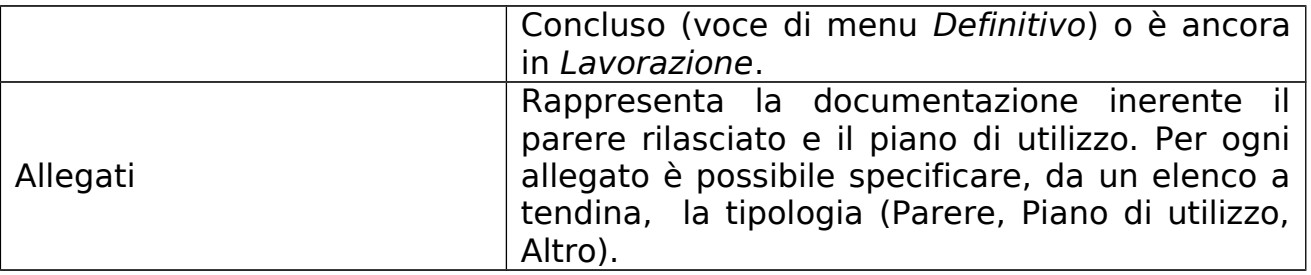

**Tabella 1**

Nella Lista dei Pareri ogni riga corrisponde ad un parere inserito. In corrispondenza di ogni parere/riga, sono presenti due bottoni. Il primo, in corrispondenza della colonna con etichetta "Allegati", consente di allegare la documentazione relativa al parere (vedi Fig.2 – freccia di colore verde). Il secondo, in corrispondenza della colonna con etichetta "Sito di Produzione", consente di inserire uno o più siti di produzione. I bottoni appena descritti riportano anche il numero di allegati o di Siti di Produzione già inseriti.

A titolo esemplificativo la Figura 3 mostra la maschera per l'acquisizione dei dati relativi ad un parere.

Per inserire e quindi salvare il parere è necessario fare click sul pulsante Aggiungi posto in fondo alla pagina. Un messaggio notifica l'esito del salvataggio riportando l'utente alla pagina contenente la lista dei pareri.

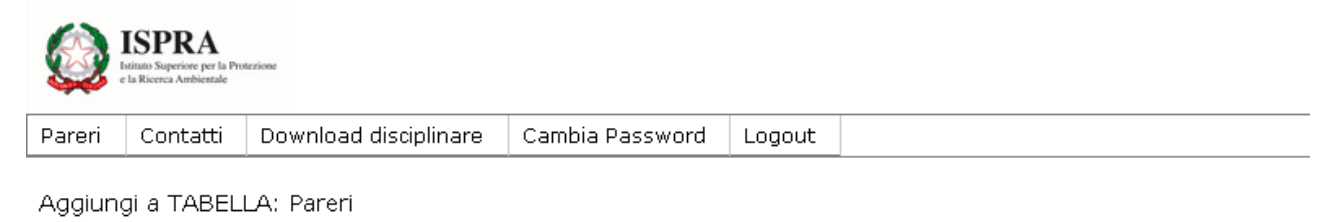

Torna indietro

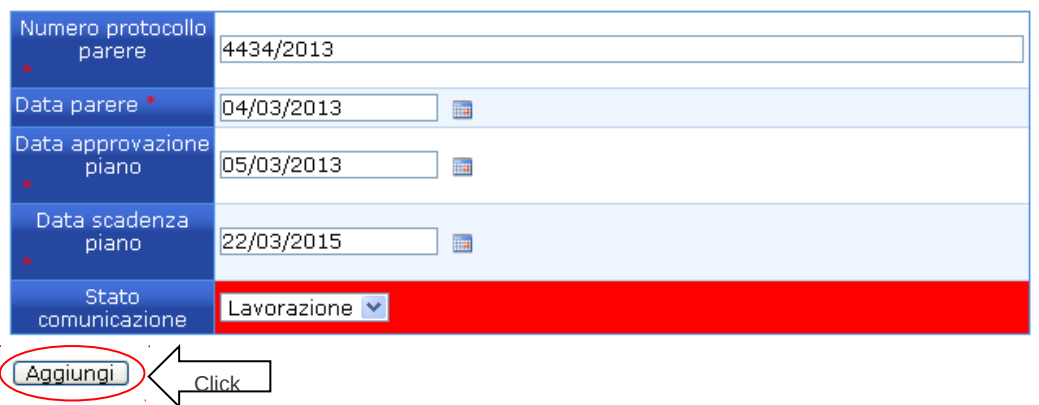

**Figura 3**

**4.2 Allegati al Parere**

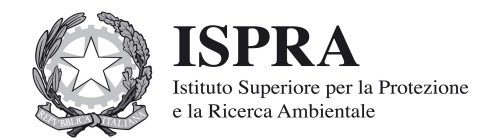

Per inserire un allegato bisogna fare click sul bottone Aggiungi posto in corrispondenza della colonna con etichetta "Allegati" (vedi Figura 2 ). L'utente viene indirizzato sulla pagina "Lista Allegati Pareri" dove è presente la lista dei file già allegati (vedi Figura 4 ).

Per Eliminare un allegato fare click sull'icona  $\times$  posta in corrispondenza del file da eliminare.

Per Visualizzare un allegato fare click sull'icona  $\mathcal P$  posta in corrispondenza del file.

Per Modificare un allegato fare click sull'icona  $\mathbb Z$  posta in corrispondenza del file da modificare

Per Aggiungere un allegato fare click sul bottone Aggiungi posto in fondo alla lista degli allegati.

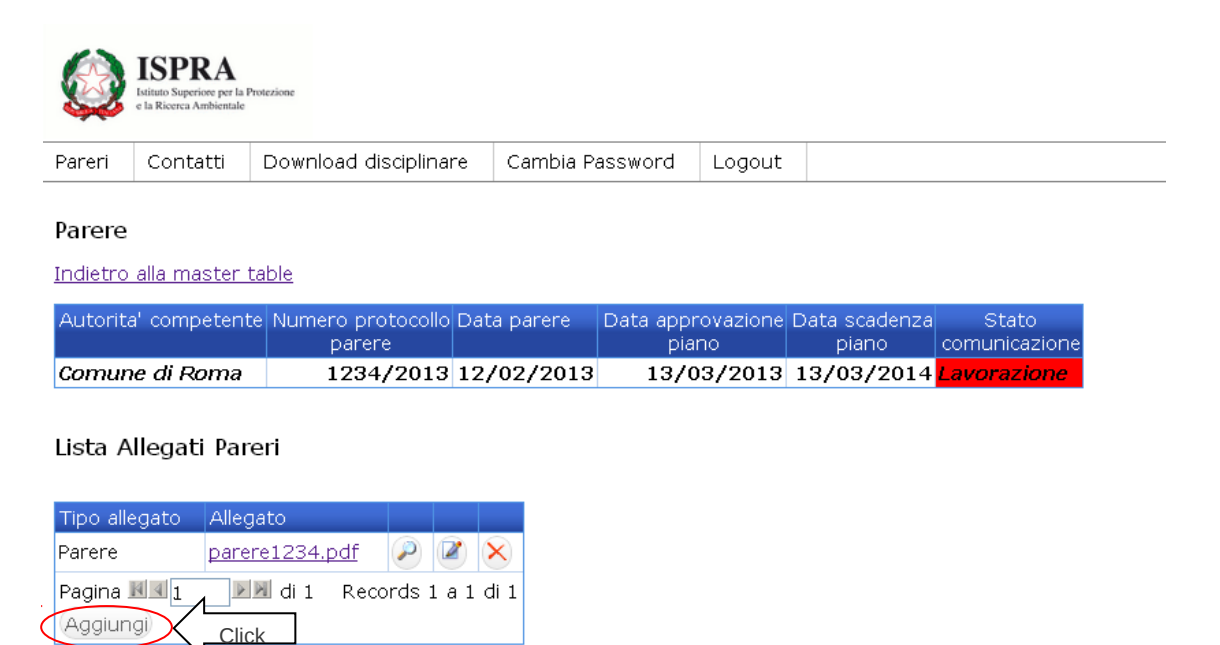

#### **Figura 4**

Per inserire un nuovo allegato è sufficiente selezionare, da una elenco a tendina, la tipologia di allegato e successivamente selezionare il file attraverso il bottone Scegli file. In fine per salvare fare click sul pulsante Aggiungi.

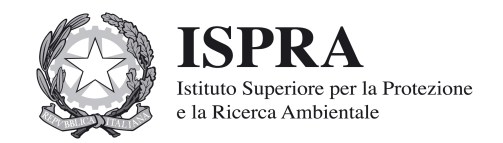

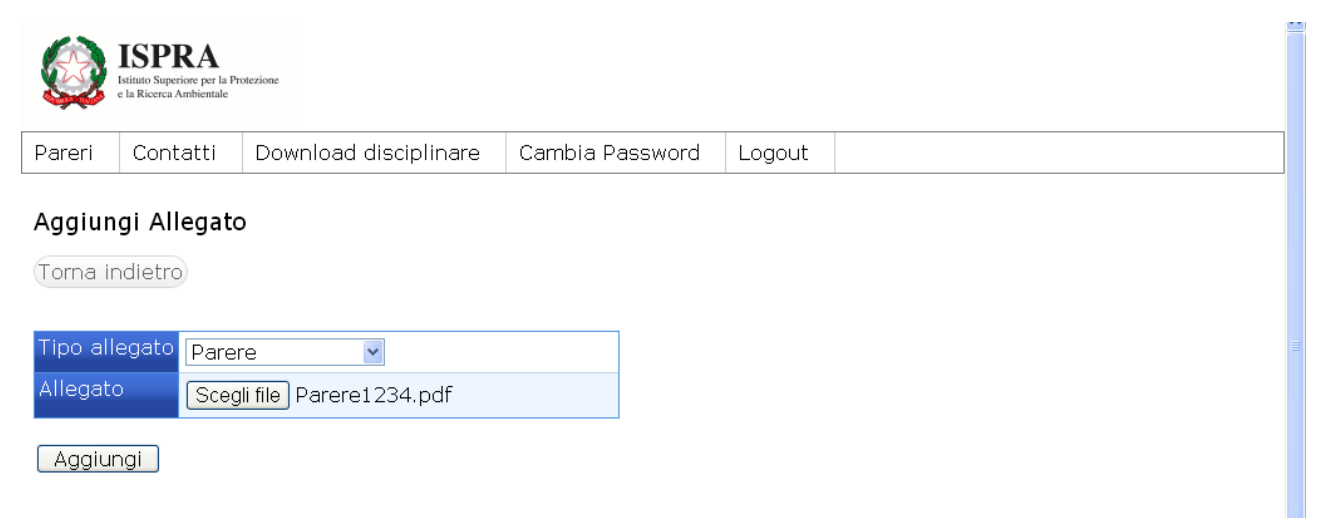

**Figura 5**

### **4.3 Sito di Produzione**

Per inserire un sito di produzione bisogna fare click sul bottone Aggiungi posto in corrispondenza della colonna con etichetta "Sito di Produzione" (vedi Figura 2 – freccia di colore rosso). L'utente viene indirizzato sulla pagina "Lista Siti di Produzione" dove sono contenuti eventuali siti di produzione, associati al Parere, inseriti in precedenza (vedi Figura 6).

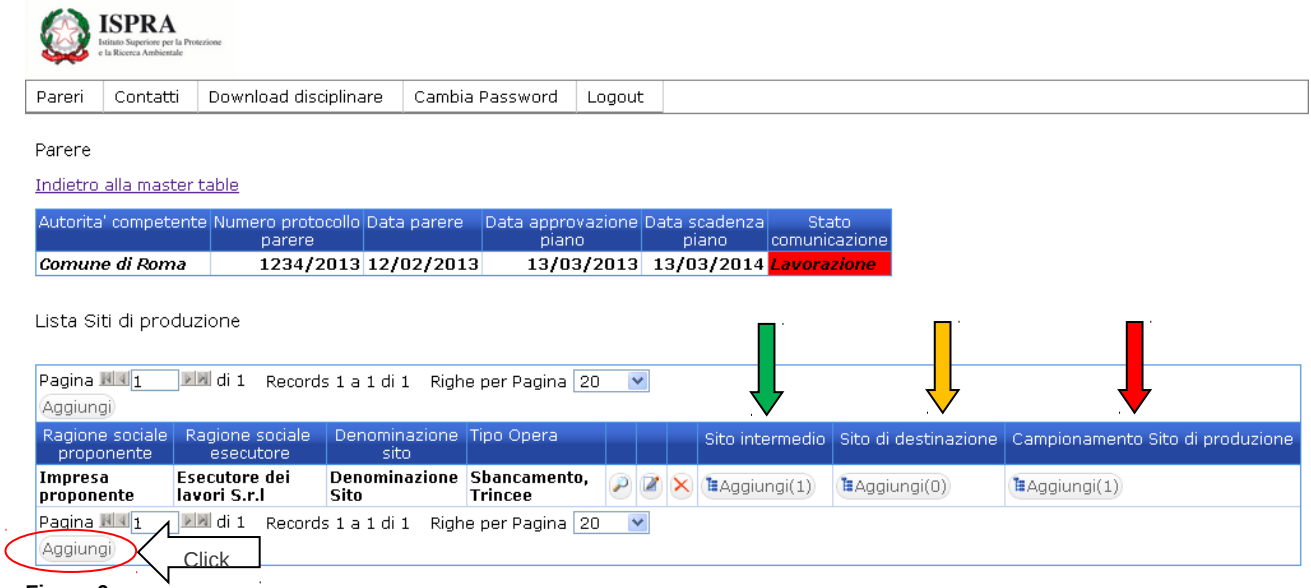

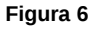

Nella lista dei siti di produzione ogni riga corrisponde ad un Sito di Produzione. Per ogni Sito di Produzione vengono riportate alcune informazioni riepilogative ed ulteriori bottoni e icone che consentono di effettuare determinate operazioni.

Per Visualizzare i dati relativi ad un Sito di Produzione precedentemente inserito fare click sull'icona  $\triangleright$  posta in corrispondenza del Sito di Produzione d'interesse.

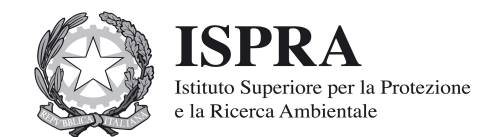

Per Modificare un i dati relativi ad un Sito di Produzione precedentemente inserito fare click sull'icona  $\mathbb Z$  posta in corrispondenza del Sito di Produzione d'interesse.

Per Eliminare un Sito di Produzione fare click sull'icona  $\times$  posta in corrispondenza del Sito di Produzione da eliminare. Quando si cancella un sito di Produzione vengono cancellati tutti i dati associati al Sito stesso (vengono cancellati tutti i dati relativi al Sito Intermedio, al Sito di Destinazione e tutti i campionamenti eventualmente associati al Sito di Produzione nonché i campionamenti associati al sito di Destinazione).

Per Aggiungere un Sito di Produzione fare click sul bottone Aggiungi posto in fondo alla lista dei Siti di Produzione (vedi Figura 6).

## **4.3.1 Caratteristiche del Sito di Produzione**

I dati richiesti al fine dell'inserimento di un sito di produzione sono elencati nella seguente Tabella 2.

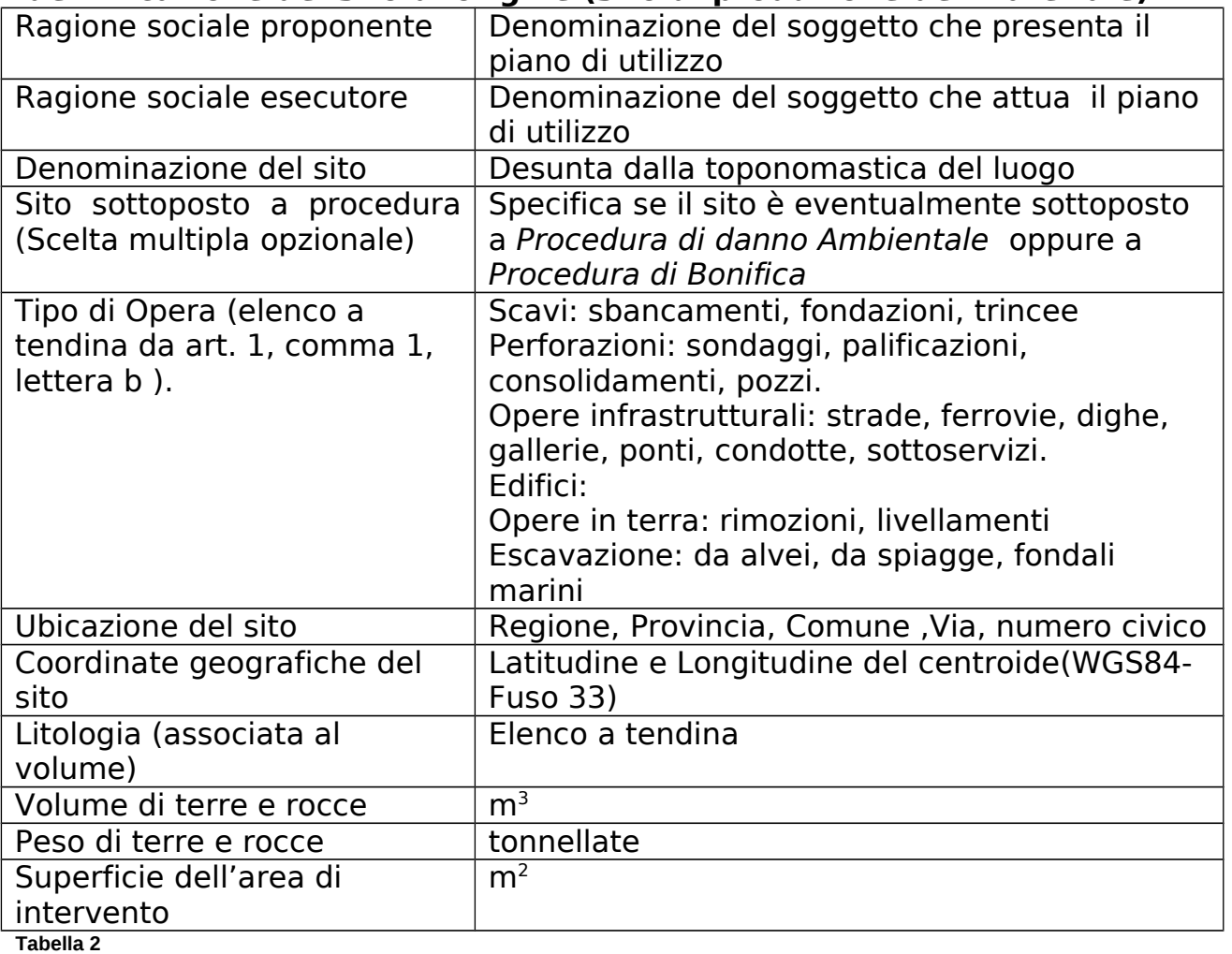

### **Identificazione del sito di origine (sito di produzione del materiale)**

La maschera di acquisizione dati relativa ad un Sito di Produzione è suddivisa in quattro schede di seguito riportate (vedi Figure 7, 8, 9, 10). Per poter salvare

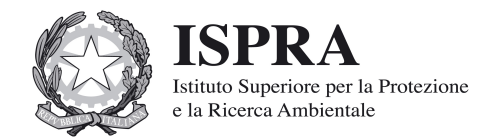

i dati relativi al sito di produzione è necessario compilare tutte e quattro le schede e successivamente fare click sul bottone Aggiungi posto in fondo alla pagina. Qualora si tentasse di salvare senza aver compilato tutte le schede ed i relativi dati obbligatori, un messaggio di avvertimento segnalerà all'utente i dati mancanti.

Le scheda da compilare sono le seguenti:

- 1. Scheda "Identificazione del Sito" (vedi Figura 7)
- 2. Scheda "Ubicazione del Sito" (vedi Figura 8)
- 3. Scheda "Coordinate del Sito" (vedi Figura 9)
- 4. Scheda "Elementi di Indagine del Sito" (vedi Figura 10)

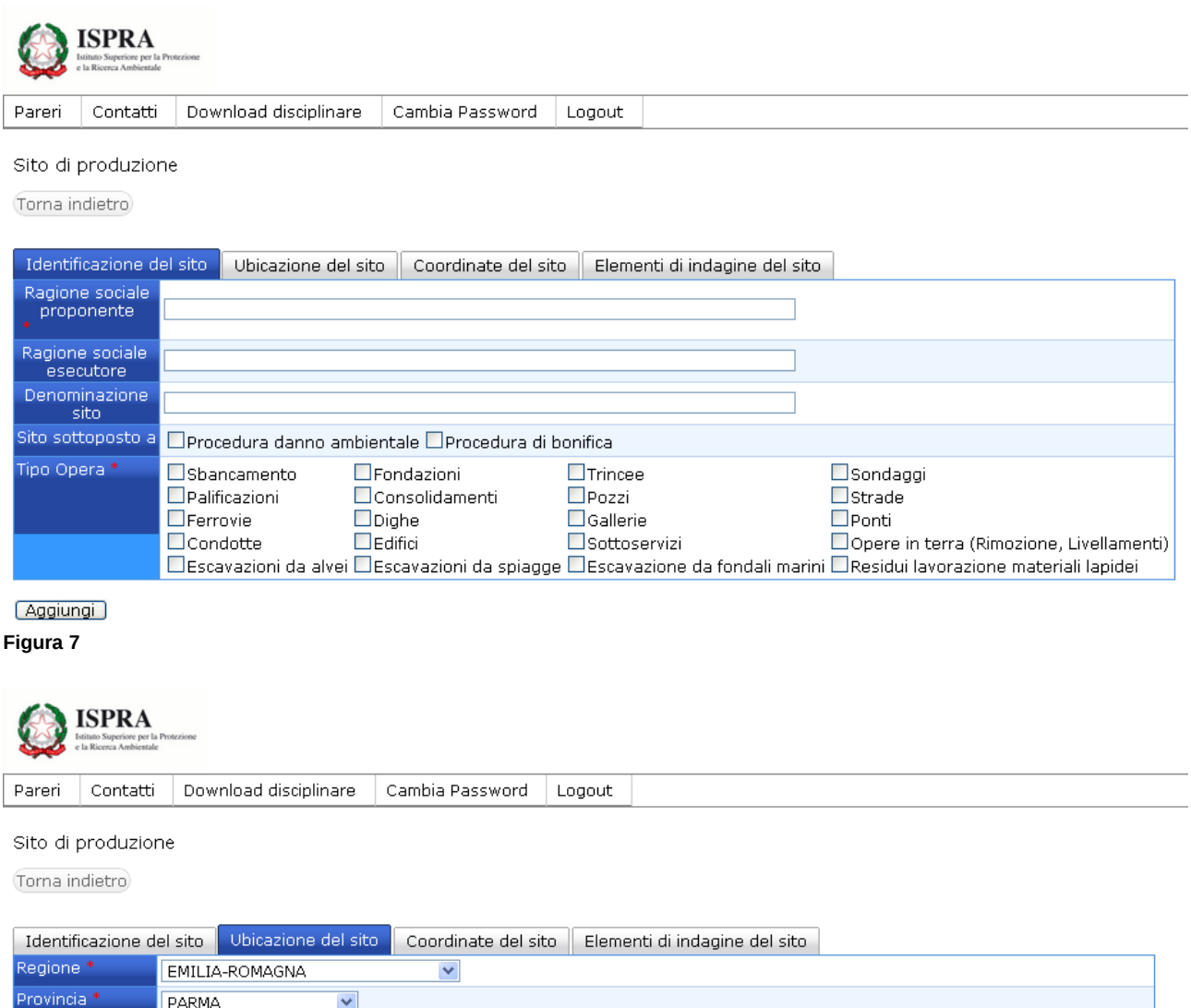

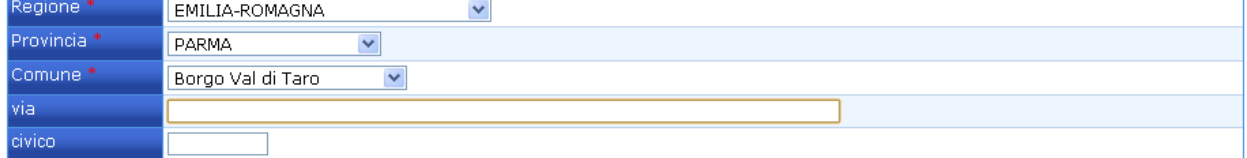

Aggiungi

**Figura 8**

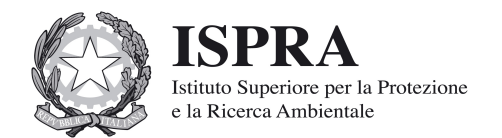

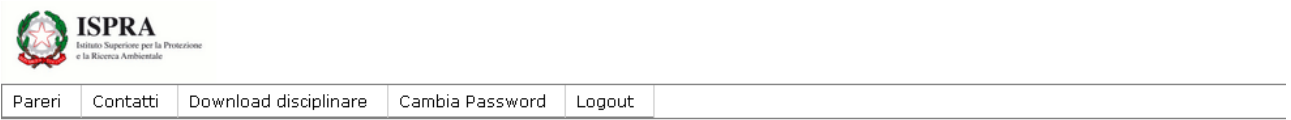

#### Sito di produzione

Torna indietro

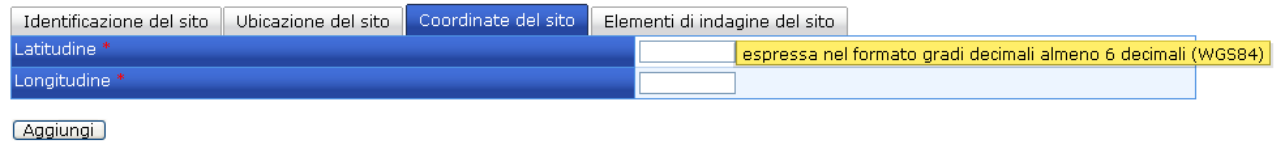

### **Figura 9**

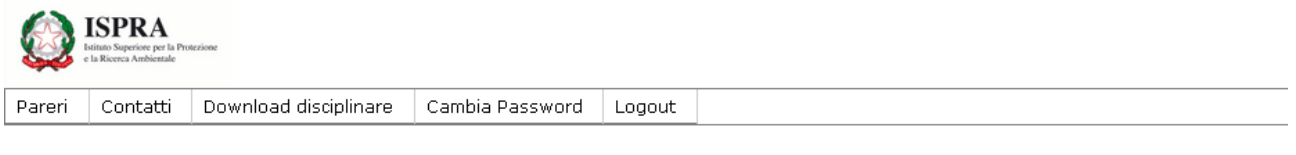

#### Sito di produzione

Torna indietro

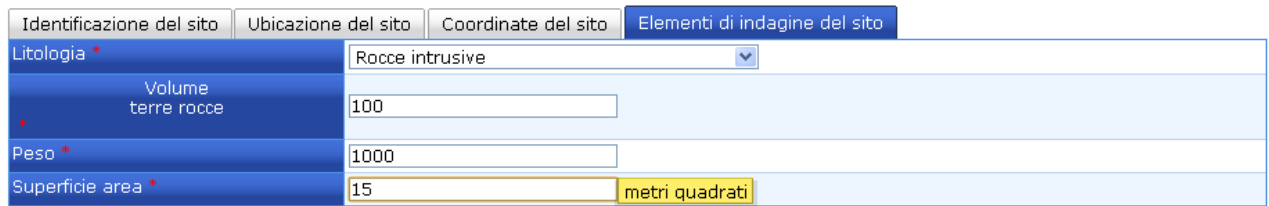

#### Aggiungi

#### **Figura 10**

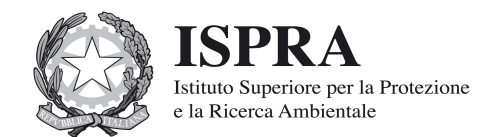

# **4.3.2 Ulteriori operazioni sul Sito di Produzione**

Per completare l'iter di inserimento di un parere oltre alle informazioni generali del sito di Produzione è necessario inserire ulteriori informazioni:

- dati relativi ai punti di campionamento e alle concentrazioni degli analiti per singolo campione relativi allo stesso Sito di Produzione
- dati relativi al Sito di Destinazione, ai punti di campionamento e alle concentrazioni degli analiti per singolo campione
- dati relativi ad uno o più eventuali siti di Deposito Intermedi.

Per inserire un nuovo punto di campionamento bisogna fare click sul bottone Aggiungi posto in corrispondenza della colonna con intestazione "Campionamento Sito di Produzione" (vedi Figura 6 – freccia di colore rosso).

Una volta reindirizzati sulla pagina contenente la lista dei Punti di Campionamento bisogna fare click sul pulsante Aggiungi posto in fondo alla lista(vedi Figura 11).

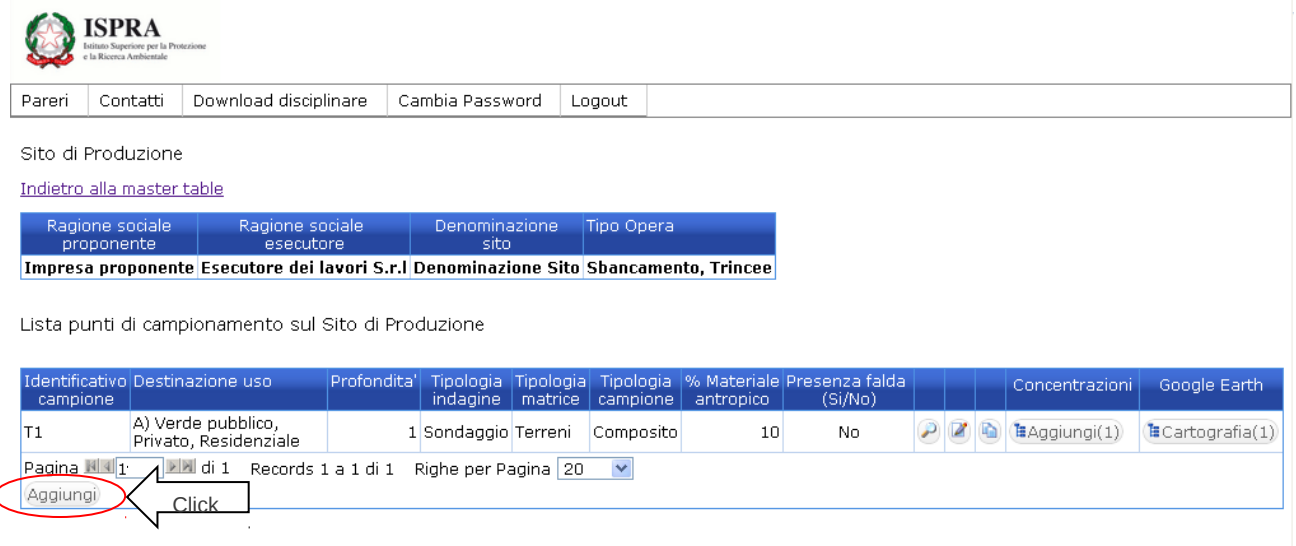

**Figura 11**

# **4.4 Inserimento punto di campionamento (Sito di Produzione)**

## **4.4.1 Procedure di Campionamento**

Il numero dei punti di indagine si differenzia a seconda del tipo di opera e/o area d'intervento:

1. Nel caso di aree d'intervento il numero di campioni non è mai inferiore a tre ed è aumentato secondo il criterio esemplificativo riportato di seguito.

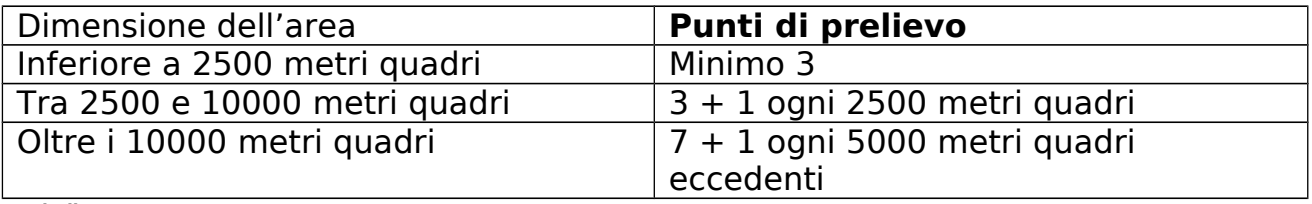

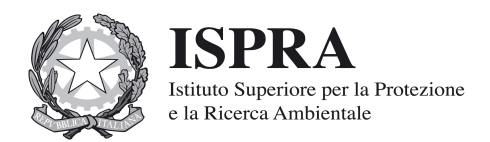

- 2. Nel caso di opere infrastrutturali lineari, il campionamento andrà effettuato almeno ogni 500 metri lineari di tracciato ovvero ogni 2000 metri lineari in caso di progettazione preliminare; in ogni caso dovrà essere effettuato un campionamento ad ogni variazione significativa di litologia.
- 3. Nel caso di scavi in galleria è previsto almeno un sondaggio e comunque uno ogni 1000 metri di tracciato lineare. Nel caso di progettazione preliminare è previsto un sondaggio ogni 5000 metri lineari di tracciato.

La profondità d'indagine è determinata in base alla profondità prevista degli scavi. I campioni da sottoporre ad analisi chimico-fisiche dovranno essere almeno tre ed effettuati secondo il criterio di seguito riportato:

- Campione 1: da 0 a 1 m dal piano campagna;
- Campione 2: nella zona di fondo di scavo;
- Campione 3: nella zona intermedia tra i due.

## **4.4.2 Caratteristiche del campionamento**

Le informazioni richieste, relative al singolo campione, sono riportate nella seguente tabella.

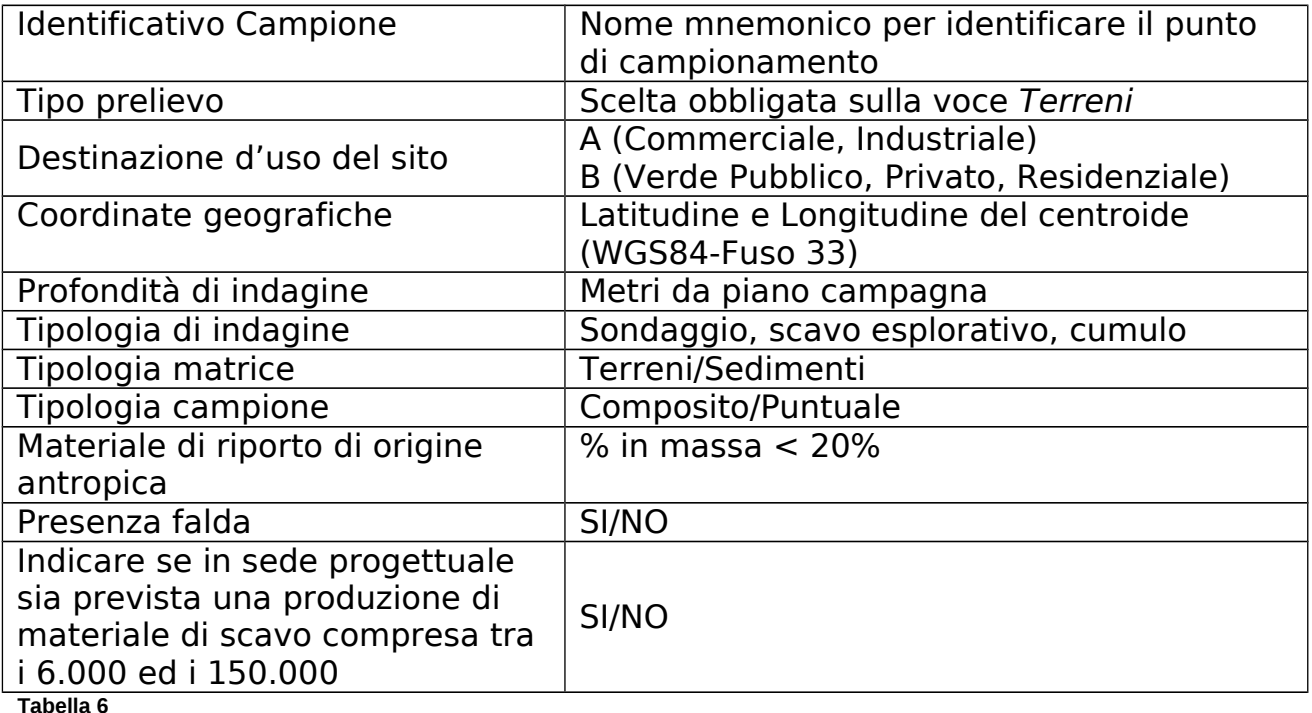

A titolo esemplificativo la Figura 12 mostra la maschera di acquisizione relativa al punto di campionamento. Per salvare i dati è necessario fare click sul pulsante Aggiungi.

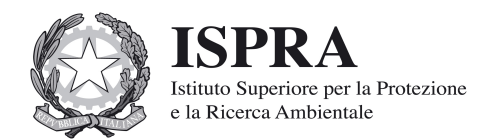

Un messaggio conferma l'esito del salvataggio e contestualmente in corrispondenza della riga riferita al punto di campionamento appena inserito compare il bottone Cartografia(1). Facendo click su tale bottone è possibile avviare, qualora installato, Google Earth e visualizzare la cartografia corrispondente allo stesso punto di campionamento (vedi Figura 13).

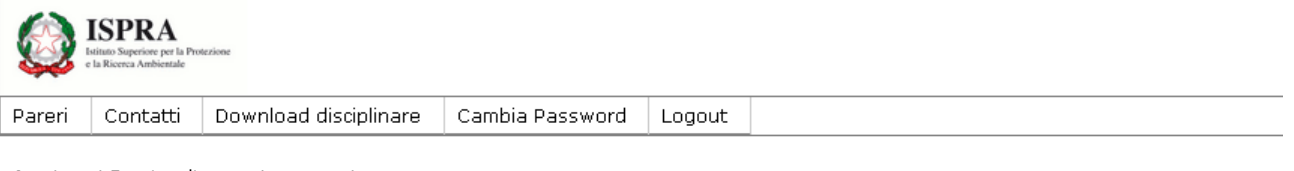

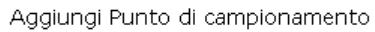

Torna indietro

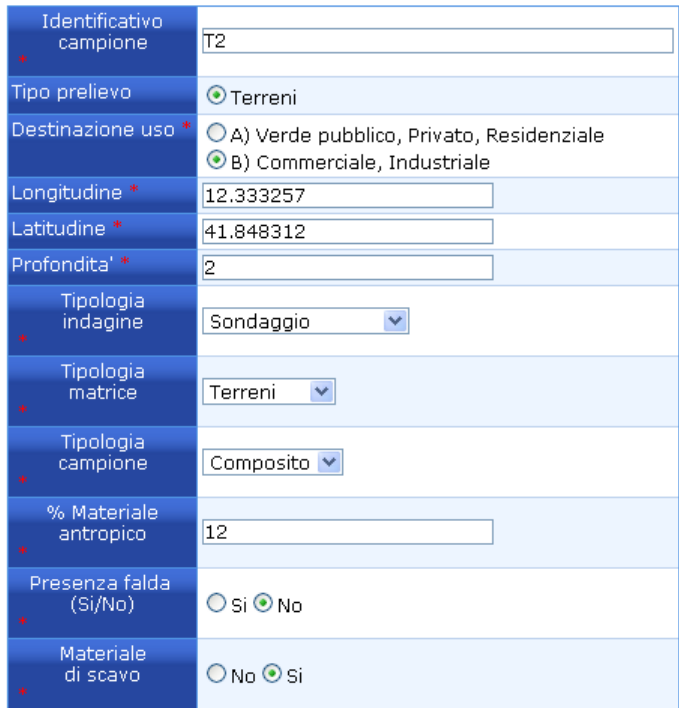

Aggiungi

**Figura 12**

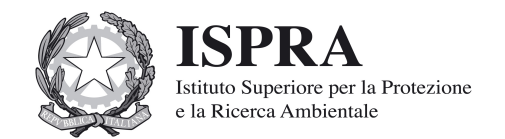

**ISPRA** Contatti Cambia Password Pareri Download discinlinare Logout Sito di Produzione Indietro alla master table Tipo Opera nrononente esecutors Impresa proponente Esecutore dei lavori S.r.I Denominazione Sito Sbancamento, Trincee Lista punti di campionamento sul Sito di Produzione Identificativo Destinazione uso Profondita' ienza falda<br>(Si/No) Concentrazioni Google Earth A) Verde pubblico  $10$ No T1 Composito  $\sum$ Cartografia(1) 1 Sondaggio Terreni Privato, Residenziale A) Verde pubblico T2 2 Sondaggio Terreni Composito  $12<sup>2</sup>$ No A B BAggiungi(0) 【 E Cartografia(1) Privato, Residenziale **DE di 1** Records 1 a 2 di 2 Righe per Pagina 20 Pagina **NO1** Aggiungi

#### **Figura 13**

Per ogni Punto di Campionamento vengono riportate alcune informazioni riepilogative ed ulteriori bottoni e icone che consentono di effettuare determinate operazioni.

Per Visualizzare i dati relativi ad un Punto di Campionamento precedentemente inserito fare click sull'icona  $\rightarrow$  posta in corrispondenza del Punto di Campionamento d'interesse.

Per Modificare un i dati relativi ad un Punto di Campionamento precedentemente inserito fare click sull'icona **posta in corrispondenza del** Punto di Campionamento d'interesse.

Per Copiare un Punto di Campionamento fare click sull'icona **i** posta in corrispondenza del Punto di Campionamento che si desidera copiare.

Per aggiungere i dati relativi alle concentrazioni degli analiti rilevati nel campione è necessario fare click sul bottone Aggiungi (vedi Figura 13 – freccia di colore verde) posto in corrispondenza della colonna con intestazione "Concentrazioni" che reindirizza l'utente sulla pagina contenente la lista degli analiti.

## **4.4.3Inserimento concentrazioni relative al set analitico minimo**

La pagina "Lista Analiti" mostra il riepilogo degli eventuali analiti già inseriti ed i relativi valori di concentrazione rilevati sul campione misurato (vedi Figura  $14$ .

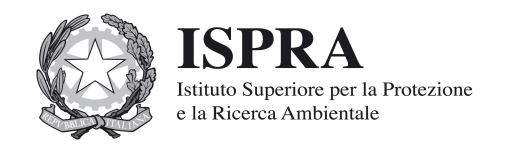

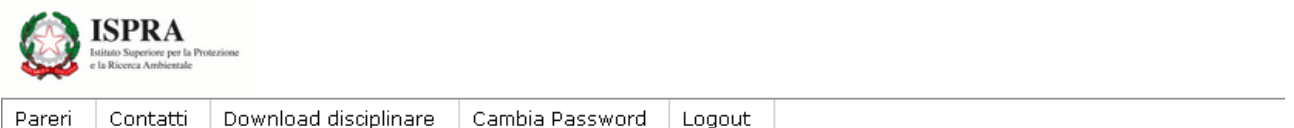

Punto di campionamento del Sito di Produzione

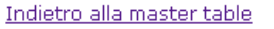

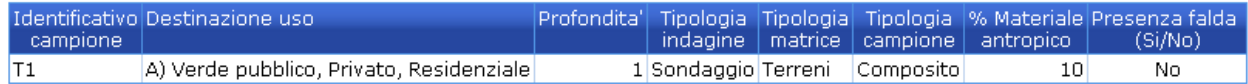

Lista Analiti sul punto di campionamento del Sito di Produzione

#### <sup>O</sup> Aggiunta riuscita

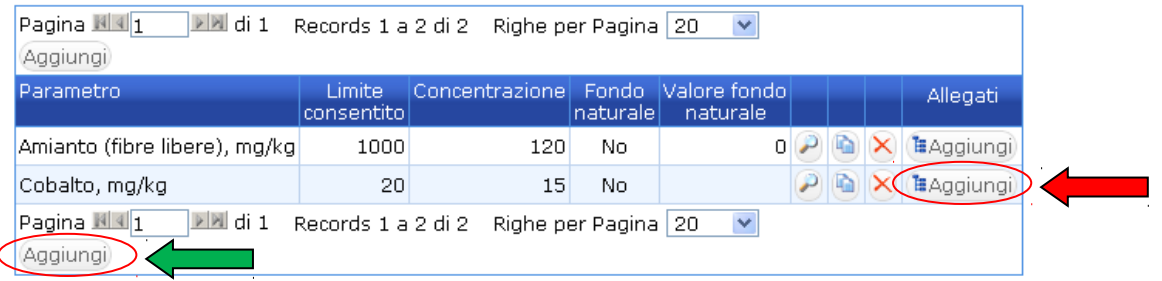

#### **Figura 14**

Per ogni analita inserito sono riportate alcune informazioni riepilogative ed ulteriori bottoni e icone che consentono di effettuare determinate operazioni.

Per Visualizzare i dati relativi ad un Analita precedentemente inserito fare click sull'icona posta in corrispondenza della riga d'interesse.

Per Copiare i dati relativi ad un Analita fare click sull'icona **in** posta in corrispondenza della riga d'interesse.

Per Cancellare un Analita precedentemente inserito fare click sull'icona  $\times$ posta in corrispondenza dell'analita da cancellare.

Per aggiungere un nuovo analita e la relativa concentrazione rilevata nel campione è necessario fare click sul bottone Aggiungi (vedi Figura 14 – freccia di colore verde) posto in fondo alla lista.

A titolo esemplificativo la Figura 15 mostra la maschera di inserimento dati. I dati richiesti sono riportati nella Tabella 7. Per salvare fare click sul pulsante Aggiungi posto in fondo alla pagina.

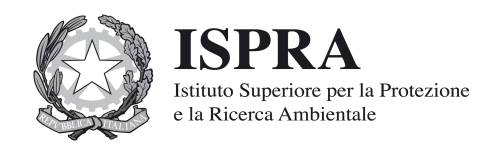

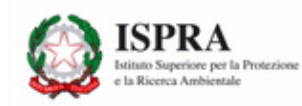

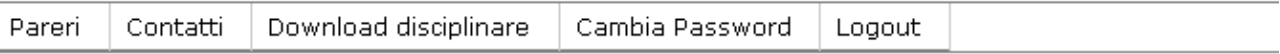

### Aggiungi concentrazione Analita

Torna indietro

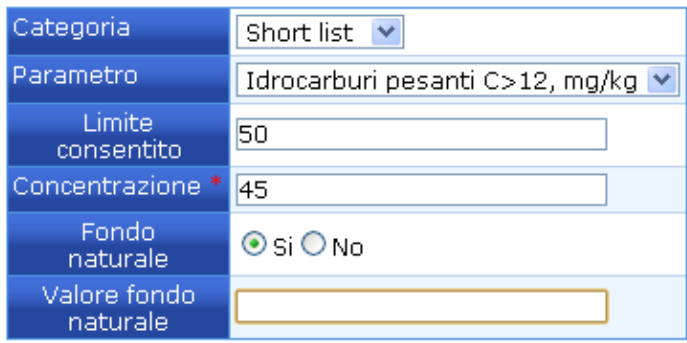

## Aggiungi

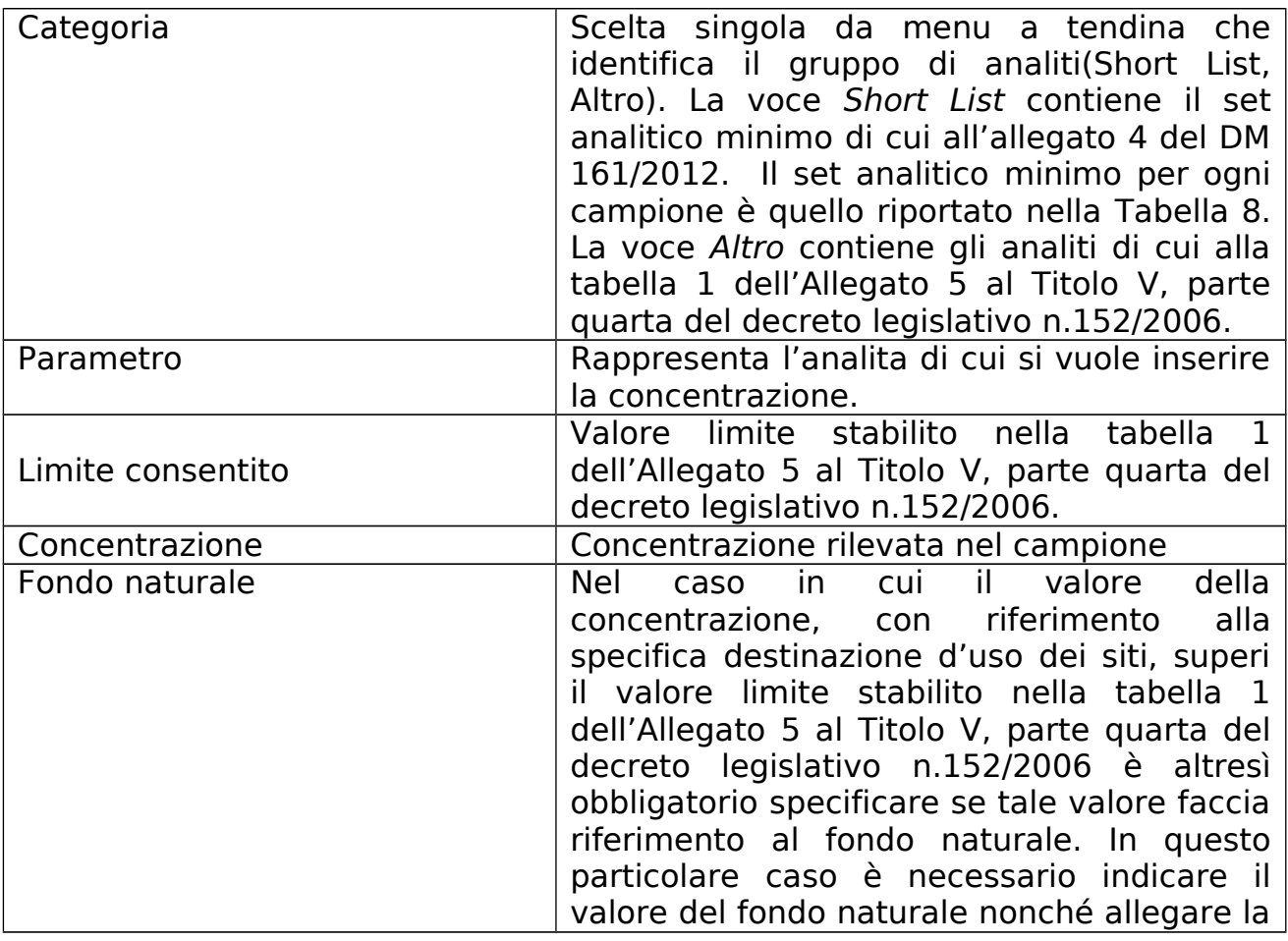

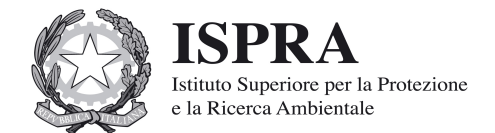

|                       | (certificato<br>documentazione cartacea<br>analitico, parere ARPA/APPA) tramite il<br>servizio di file upload (vedi Figura 14 -<br>freccia di colore rosso).                                                                                                    |
|-----------------------|----------------------------------------------------------------------------------------------------|
| Valore Fondo Naturale | Indica il valore del fondo naturale.<br>Nel caso in cui la realizzazione dell'opera<br>interessi un sito in cui, per fenomeni<br>naturali, nel materiale da scavo<br>le<br>concentrazioni degli elementi e composti di<br>cui alla Tabella 4.1 dell'allegato 4, superino<br>le Concentrazioni Soglia di Contaminazione<br>di cui alle colonne A e B della<br>Tabella 1 dell'allegato 5 alla parte quarta<br>del decreto legislativo n. 152 del 2006 e<br>successive modificazioni, le concentrazioni<br>di tali elementi e composti vengano assunte<br>pari al valore di fondo naturale esistente<br>per tutti i parametri superati. A tal fi ne, in<br>fase di predisposizione del Piano di Utilizzo,<br>il proponente segnala il superamento di cui<br>sopra all'Autorità competente, presentando<br>un piano di accertamento per definire i<br>valori di fondo da assumere. |

**Tabella 7**

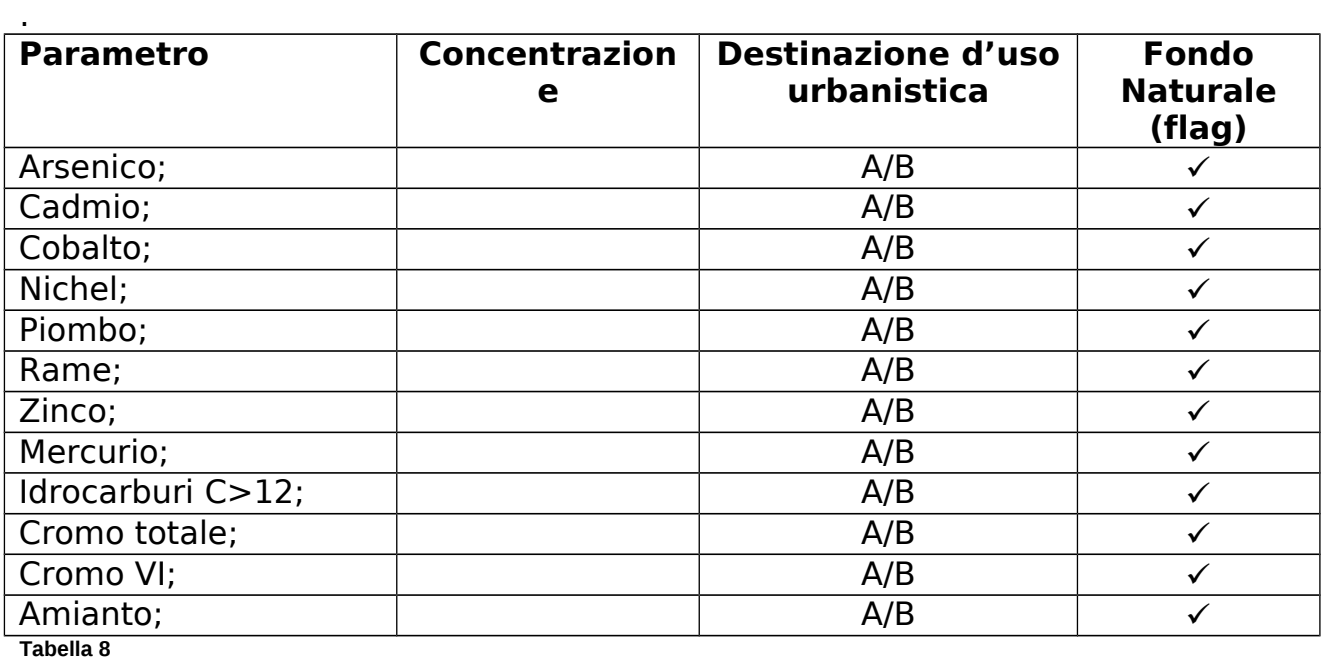

La determinazione di BTEX e IPA è da eseguire nel caso in cui l'area da scavo si collochi a 20 m di distanza da infrastrutture viarie di grande comunicazione, e

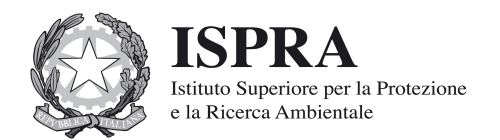

ad insediamenti che possono aver influenzato le caratteristiche del sito mediante ricaduta delle emissioni in atmosfera.

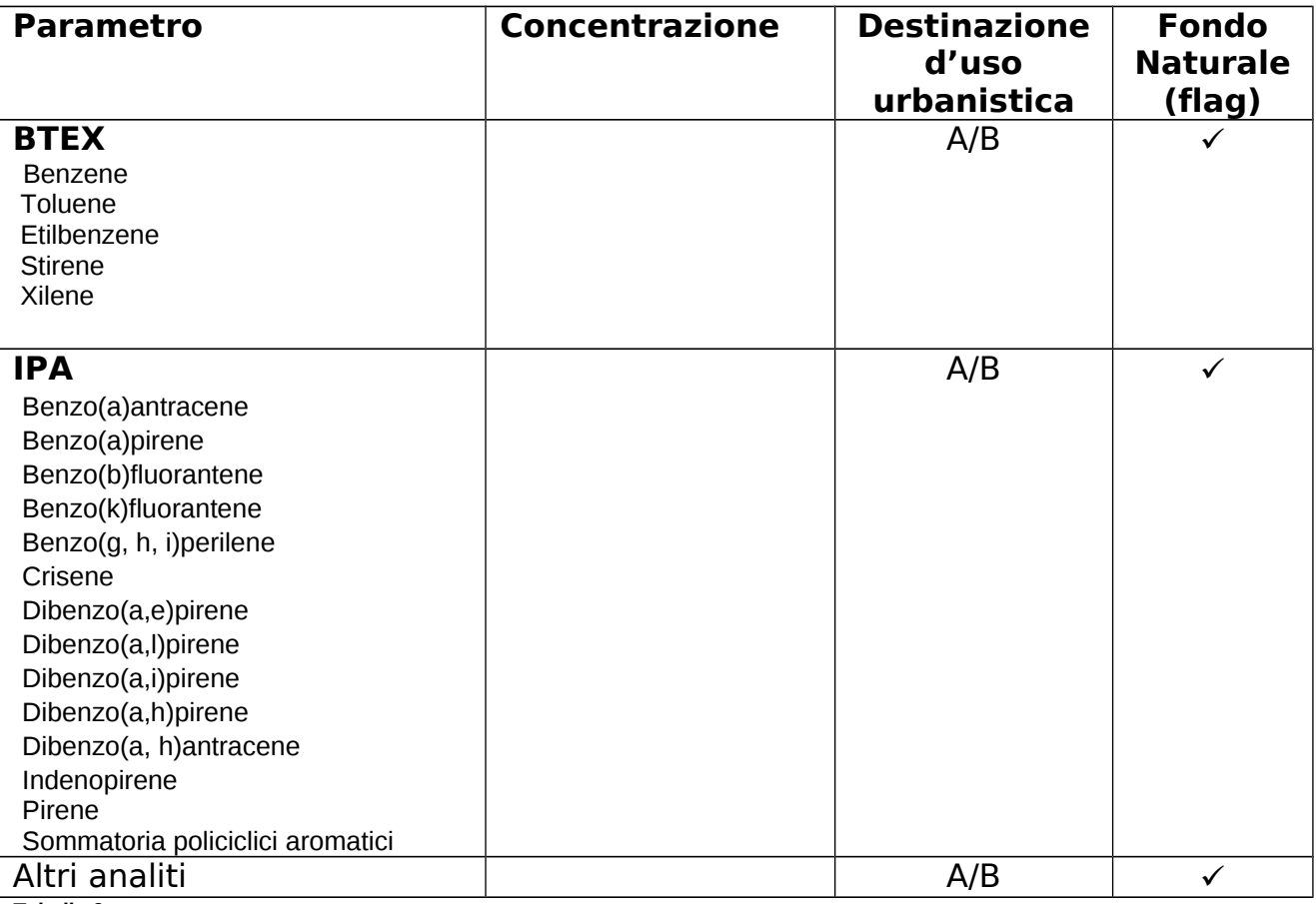

**Tabella 9**

La lista delle sostanze da ricercare può essere modificata ed estesa in accordo con le autorità competenti in considerazione delle attività antropiche pregresse.

## **4.5 Inserimento Sito di Deposito Intermedio**

Per inserire un eventuale sito di Deposito Intermedio bisogna fare click sul bottone Aggiungi posto in corrispondenza della colonna con etichetta "Sito Intermedio" (vedi Figura 6 – freccia di colore verde). L'utente viene indirizzato sulla pagina "Lista Siti Intermedi" dove sono eventualmente presenti zero, uno o più siti di Deposito Intermedi (vedi Figura 15).

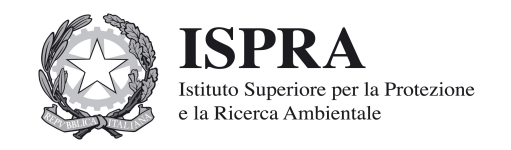

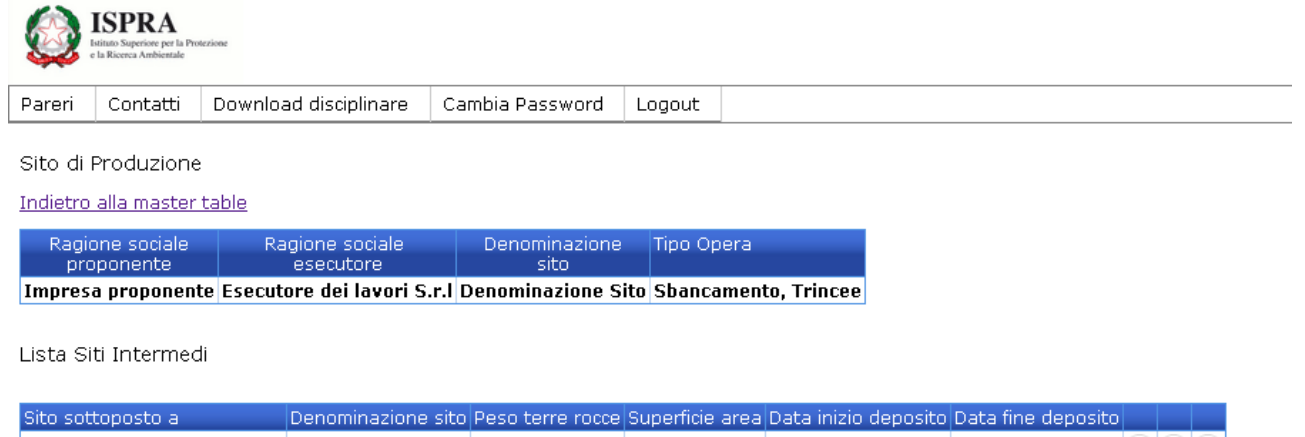

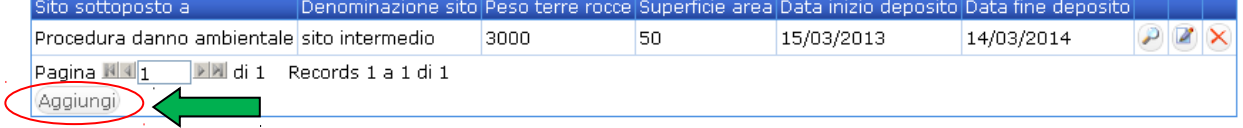

#### **Figura 15**

Nella pagina "Lista Siti Intermedi" ogni riga corrisponde ad un Sito di Deposito Intermedio. Per ogni Sito di Deposito Intermedio vengono riportate alcune informazioni riepilogative ed ulteriori bottoni e icone che consentono di effettuare determinate operazioni.

Per Visualizzare i dati relativi ad un Sito di Deposito Intermedio precedentemente inserito fare click sull'icona  $\mathcal P$  posta in corrispondenza del Sito di Deposito Intermedio d'interesse.

Per Modificare un i dati relativi ad un Sito di Deposito Intermedio precedentemente inserito fare click sull'icona **posta in corrispondenza del** Sito di Deposito Intermedio d'interesse.

Per Eliminare un Sito di Deposito Intermedio fare click sull'icona  $\times$  posta in corrispondenza del Sito di Deposito Intermedio da eliminare.

Per Aggiungere un Sito di Deposito Intermedio fare click sul bottone Aggiungi posto in fondo alla lista dei Siti di Deposito Intermedi (vedi Figura 15 – freccia di colore verde).

### **4.5.1 Caratteristiche Sito di Deposito Intermedio**

I dati richiesti al fine dell'inserimento di un sito di Deposito Intermedio sono elencati nella seguente Tabella 10.

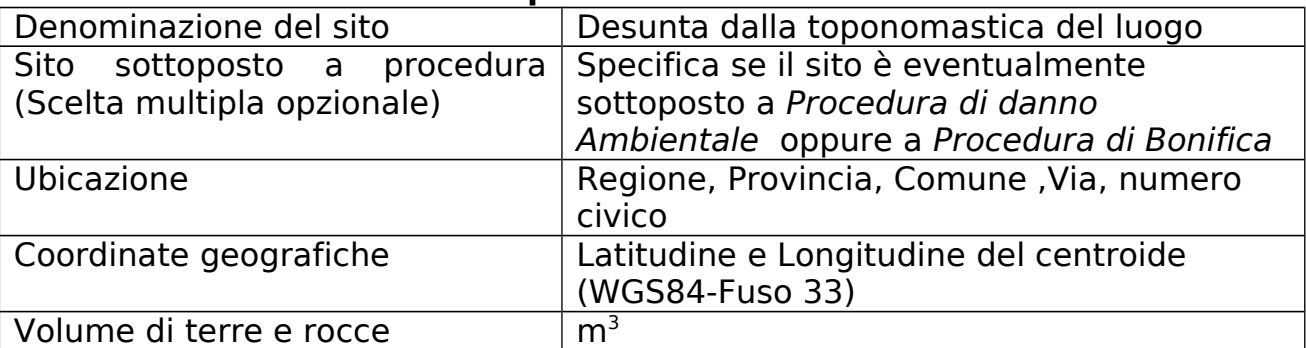

### **Identificazione del sito di deposito intermedio**

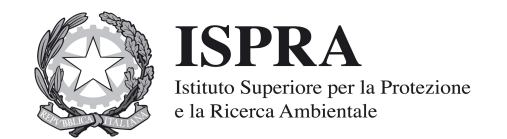

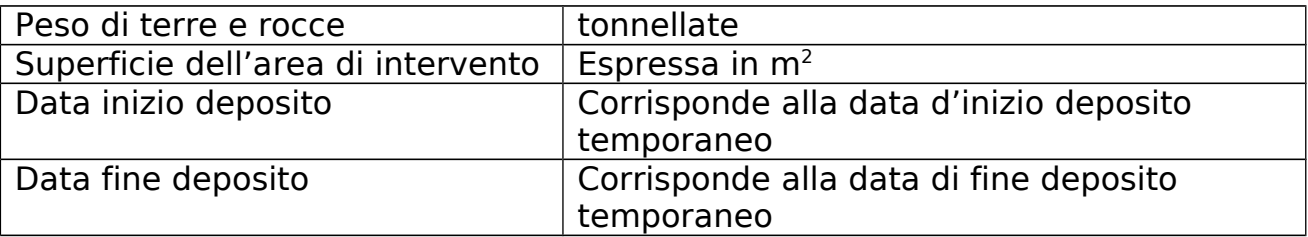

**Tabella 10**

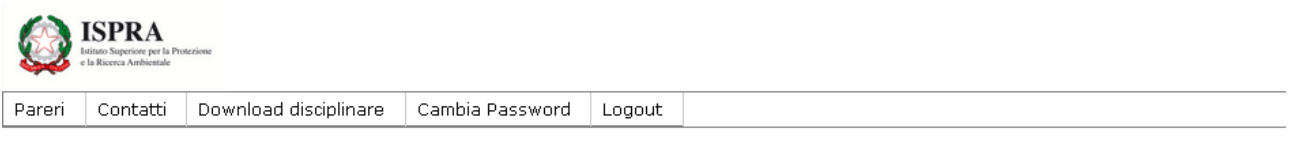

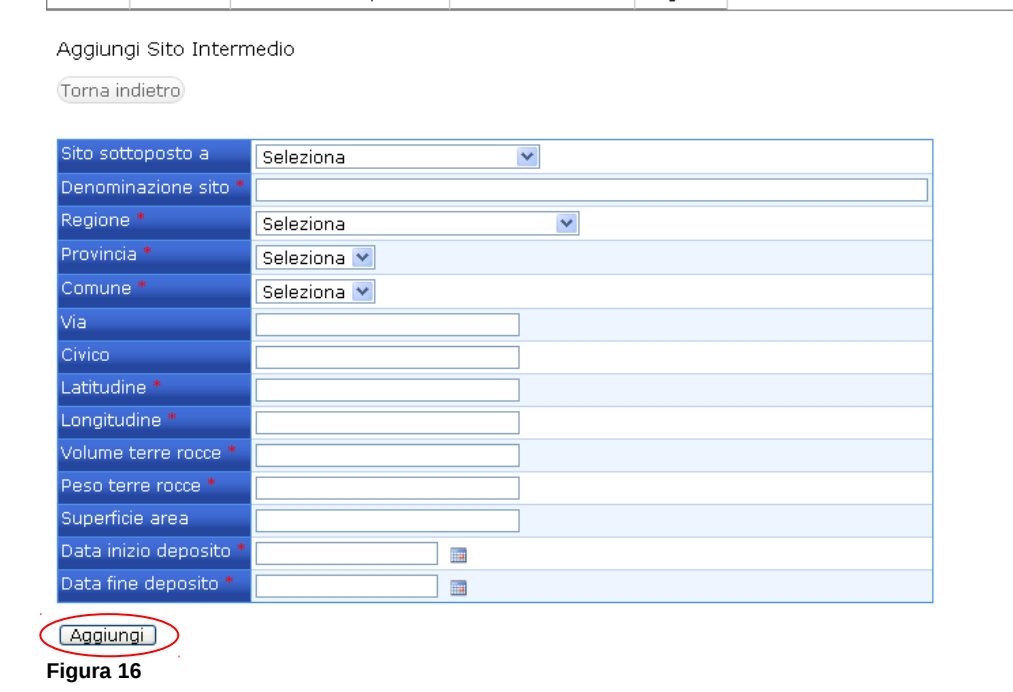

La maschera di acquisizione dati relativa ad un Sito di Deposito Intermedio è riportata a titolo esemplificativo nella Figure 16). Per poter salvare i dati relativi al sito di Deposito Intermedio è necessario fare click sul bottone Aggiungi posto in fondo alla pagina.

## **4.6 Inserimento Sito di Destinazione**

Per inserire un Sito di Destinazione bisogna fare click sul bottone Aggiungi posto in corrispondenza della colonna con etichetta "Sito di Destinazione" (vedi Figura 6 – freccia di colore giallo). L'utente viene indirizzato sulla pagina "Lista Siti di Destinazione" dove sono eventualmente presenti uno o più siti di Destinazione (vedi Figura 17).

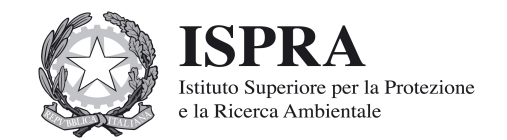

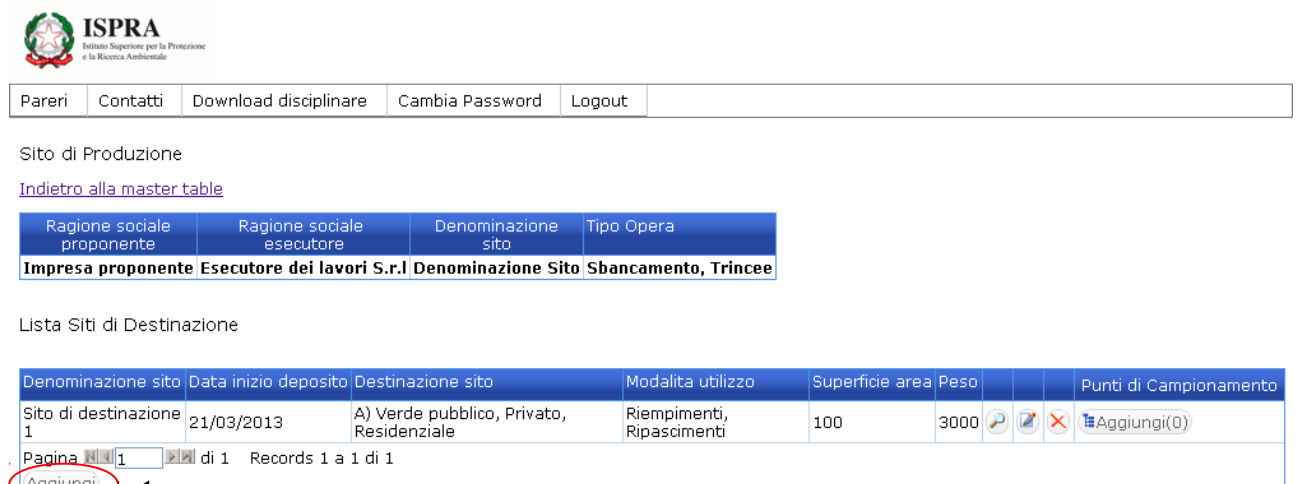

**Figura 17**

Nella lista dei siti di Destinazione ogni riga corrisponde ad un Sito di Destinazione. Per ogni Sito di Destinazione vengono riportate alcune informazioni riepilogative ed ulteriori bottoni e icone che consentono di effettuare determinate operazioni.

Per Visualizzare i dati relativi ad un Sito di Destinazione precedentemente inserito fare click sull'icona  $\mathcal P$  posta in corrispondenza del Sito di Destinazione interessato.

Per Modificare un i dati relativi ad un Sito di Destinazione precedentemente inserito fare click sull'icona  $\blacksquare$  posta in corrispondenza del Sito di Destinazione interessato.

Per *Eliminare* un Sito di Destinazione fare click sull'icona  $\times$  posta in corrispondenza del Sito di Destinazione da eliminare.

Per Aggiungere un Sito di Destinazione fare click sul bottone Aggiungi posto in fondo alla lista dei Siti Intermedi (vedi Figura 17 – freccia di colore verde).

### **4.6.1 Caratteristiche Sito di Destinazione**

I dati richiesti al fine dell'inserimento di un sito di destinazione sono elencati nella seguente Tabella 11.

La maschera di acquisizione dati relativa ad un Sito di Destinazione è riportata a titolo esemplificativo nella Figura 18. Per poter salvare i dati relativi al sito di Intermedio è necessario fare click sul bottone Aggiungi posto in fondo alla pagina. Un messaggio notifica all'utente l'esito del salvataggio dati.

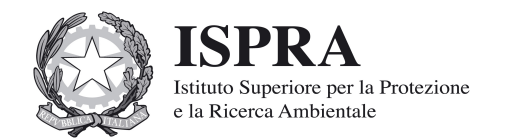

# **Identificazione del sito di destinazione**

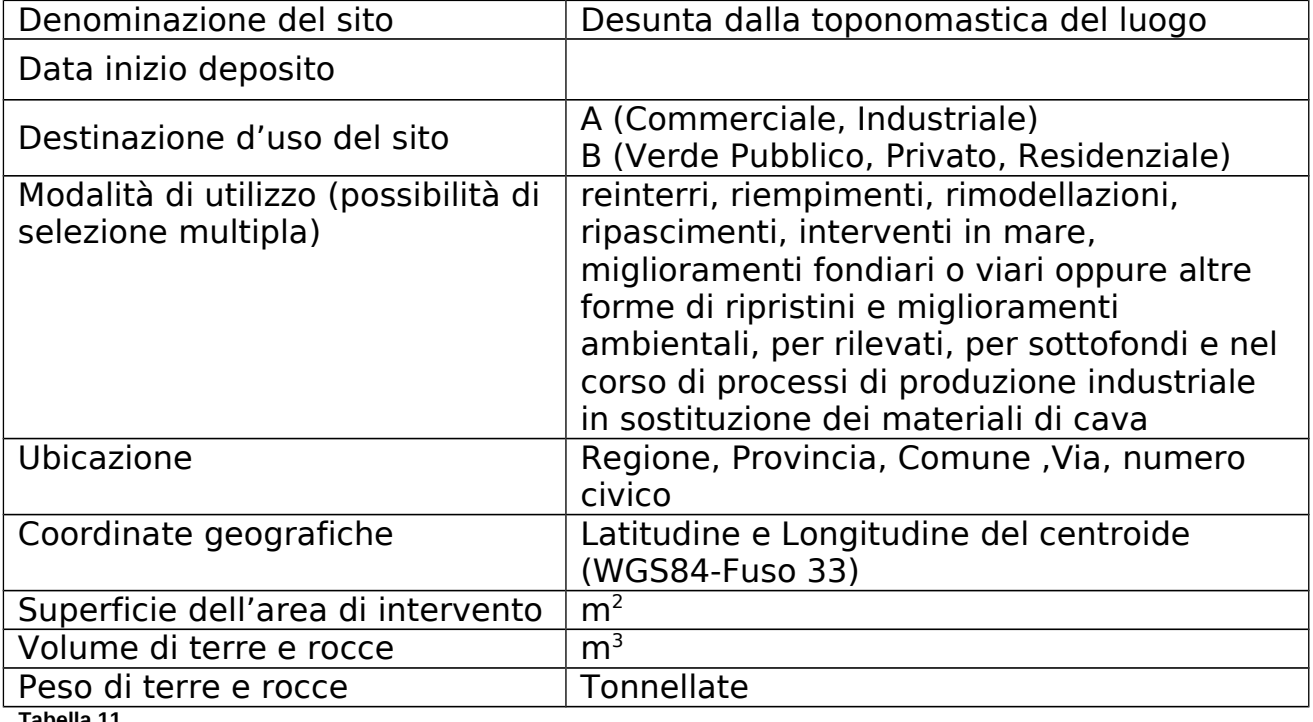

**Tabella 11**

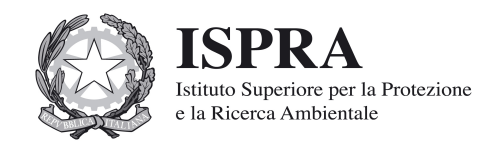

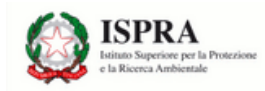

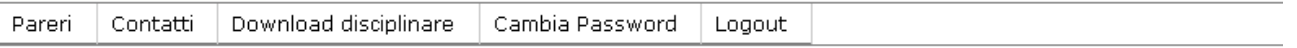

#### Aggiungi Sito di Destinazione

Torna indietro

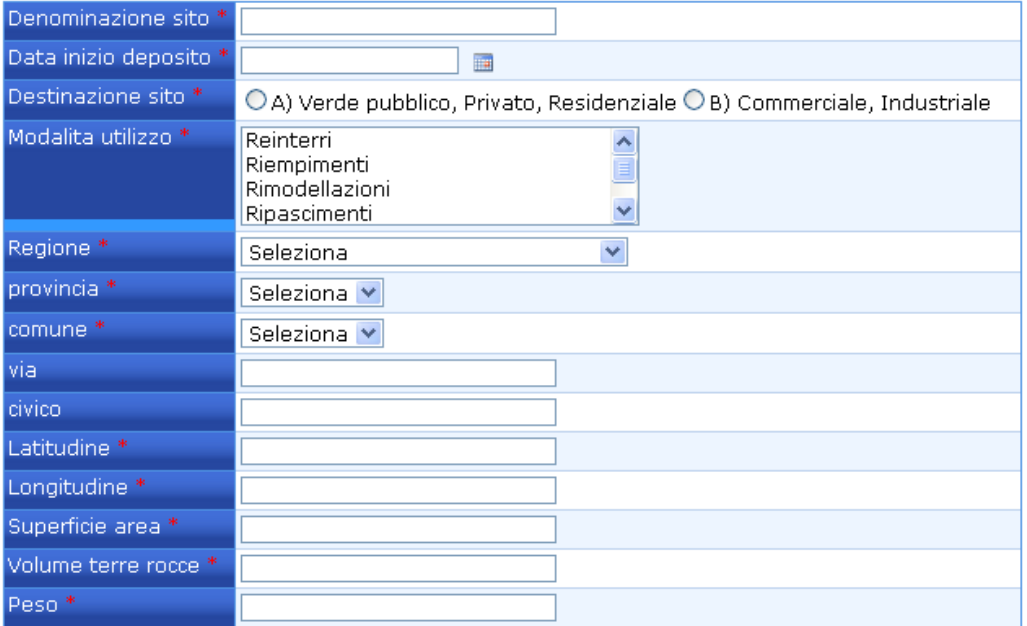

Aggiungi

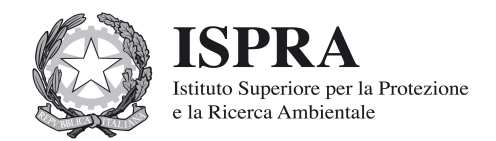

Dopo aver provveduto al salvataggio del Sito di Destinazione è possibile inserire, in modo analogo a quanto fatto per il Sito di Produzione, uno o più punti di campionamento (vedi Paragrafo 4.4.2) e successivamente per ogni punto di campionamento è possibile inserire le concentrazioni relative al set analitico minimo (vedi Paragrafo 4.4.3).